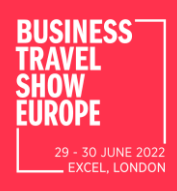

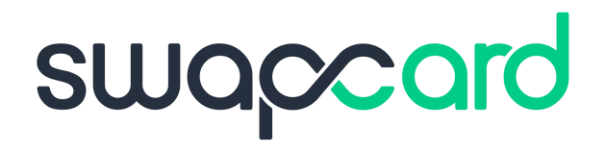

# EXHIBITOR GUIDE

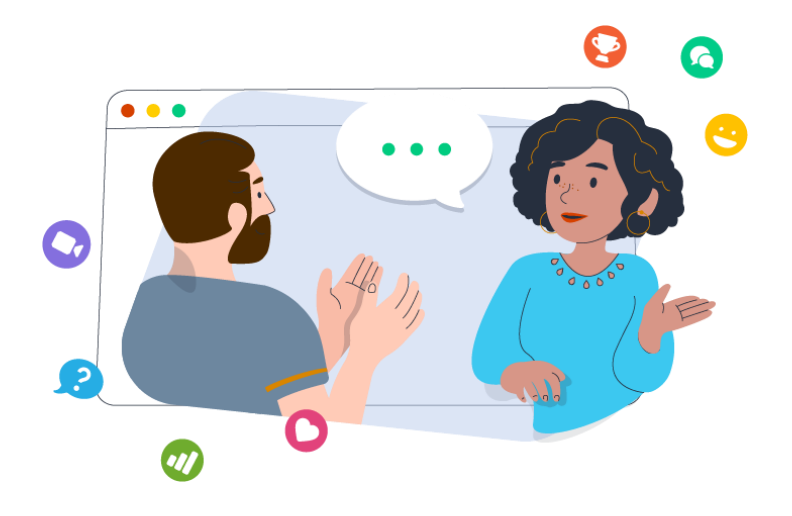

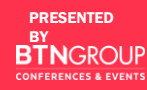

Welcome to the Exhibitor Guide. You will be using the tools in your Swapcard Exhibitor Center to configure your booth, manage your team, and interact with attendees during the event!

# **TABLE OF CONTENTS**

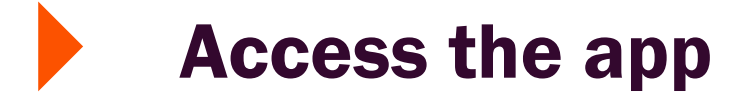

# Exhibitor Center

Content features

Networking features $\blacktriangleright$ 

# ACCESS THE APP**LOGIN**

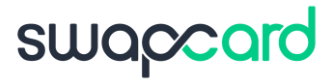

## HOW TO LOG IN FOR THE FIRST TIME?

You will receive an email similar to this one with a button redirecting you to a login page. Your account is automatically created by the platform after you have registered.

A window will then prompt you to create a password for your account:

PRESENTED BY

**GROUP CONFERENCES & EVENTS** 

RUSINESS

29 - 30 JUNE 2022 **EXCEL. LONDON** 

**1**

**2**

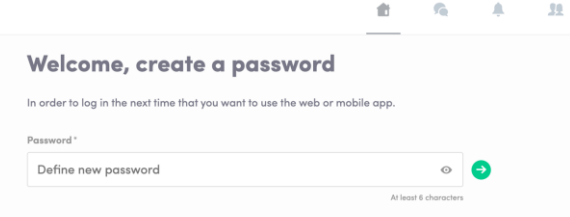

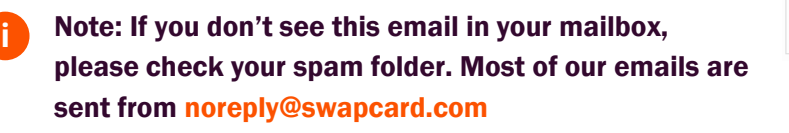

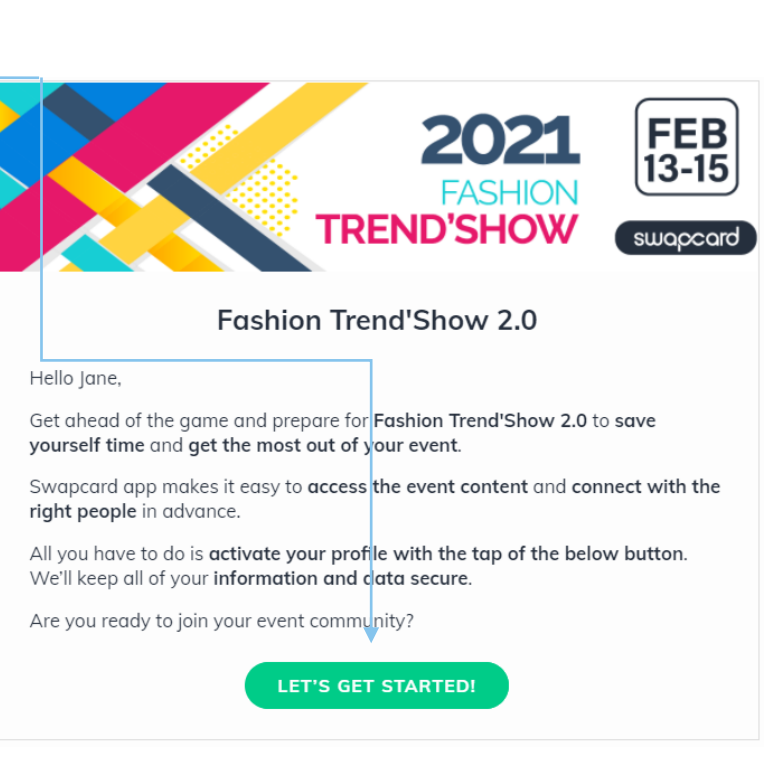

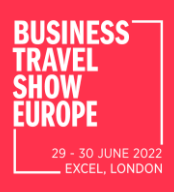

## HOW TO LOGIN WHEN I HAVE AN ACCOUNT?

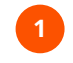

**2**

**i**

**1** Access your account on [app.swapcard.com](http://app.swapcard.com)

Enter the email you used to register from your event and your password. Click the green arrow to connect.

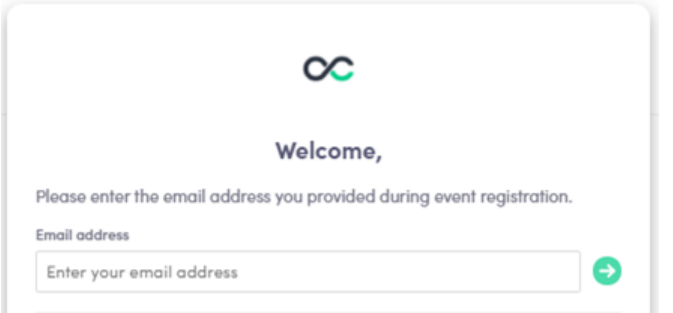

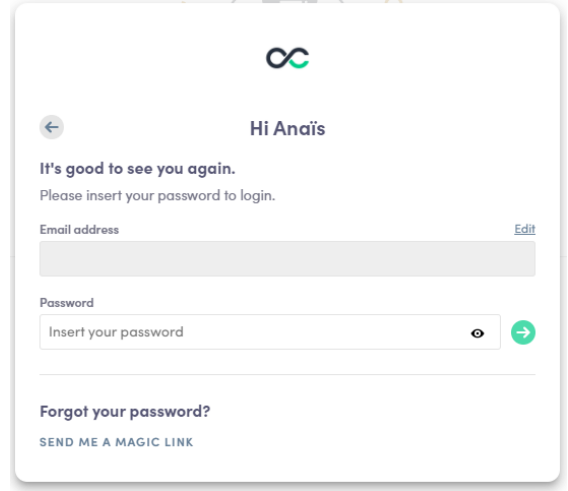

swaccard

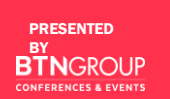

Note: If you have forgotten your password, click "Send me a magic link" after entering your email. You'll receive an email to reset your password (valid for 1 hour). If you need any help, please contact [https://help-attendees.swapcard.com](https://help-attendees.swapcard.com/hc/fr/requests/new)

# EXHIBITOR CENTER FUNCTIONALITIES

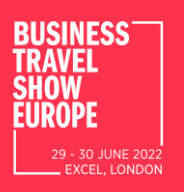

# NAVIGATION

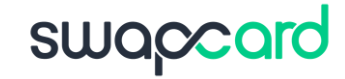

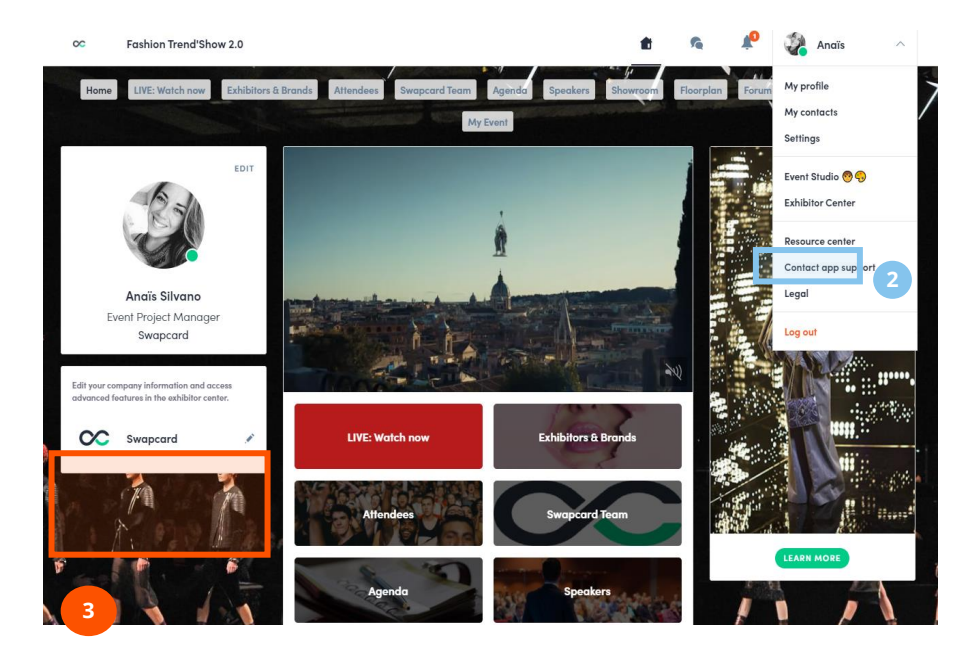

There are four ways to access your Exhibitor Center

#### **1**

By clicking the button in your invitation email, which will redirect you to your Exhibitor Center.

**2**

Click "Exhibitor Center" in the drop down menu.

Click on your Exhibitor booth from the home page.

**3**

**4** Go to [team.swapcard.com](http://team.swapcard.com)\*

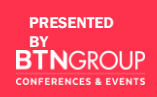

Note: you can access the Exhibitor Center even if the event isn't live. **i**

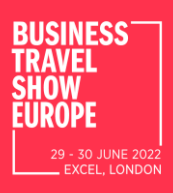

# NAVIGATION

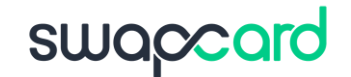

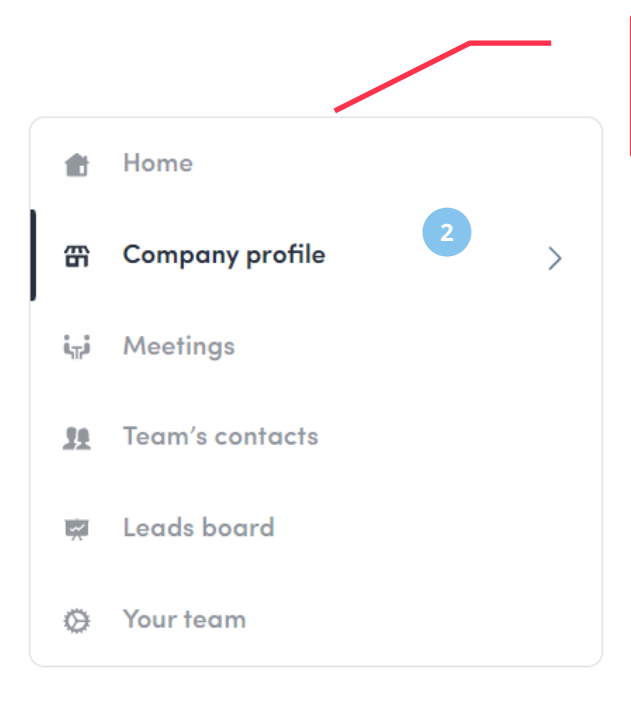

This navigation bar will appear on the left side of your screen. It will be help you to navigate between the different sections of the Exhibitor Center.

> Home is the first page that you will see when accessing the Exhibitor Center.

A red pin indicates that you have a pending notification. Click to see what's going on!

PRESENTED BY **GROUP CONFERENCES & EVENTS** 

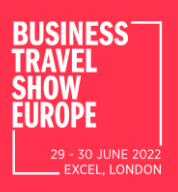

# COMPANY PROFILE

 $\mathcal{P}$ 

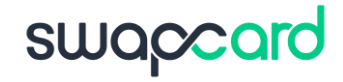

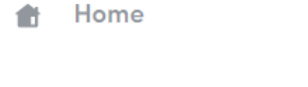

- **Company profile** 毌
- **Meetings** ÄзÄ
- **Team's contacts** 10
- Leads board  $\overline{\phantom{a}}$
- Your team
- Header image or video - Image: 1200x675 px, up to 1MB
	- Video: video ID from YouTube, Vimeo or other (Iframe)
- Background image: 2560x1600 px, up to 1MB
- Social media links: LinkedIn, Twitter, Facebook…

PRESENTED BY GROLIP **CONFERENCES & EVENTS** 

To be contacted by as many qualified participants as possible, we advise to fill in all the editable information from your Exhibitor Center. If a field cannot be edited, please contact the event organizer.

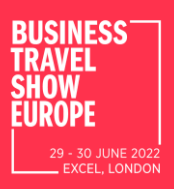

### COMPANY PROFILE: OVERVIEW

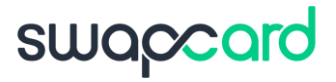

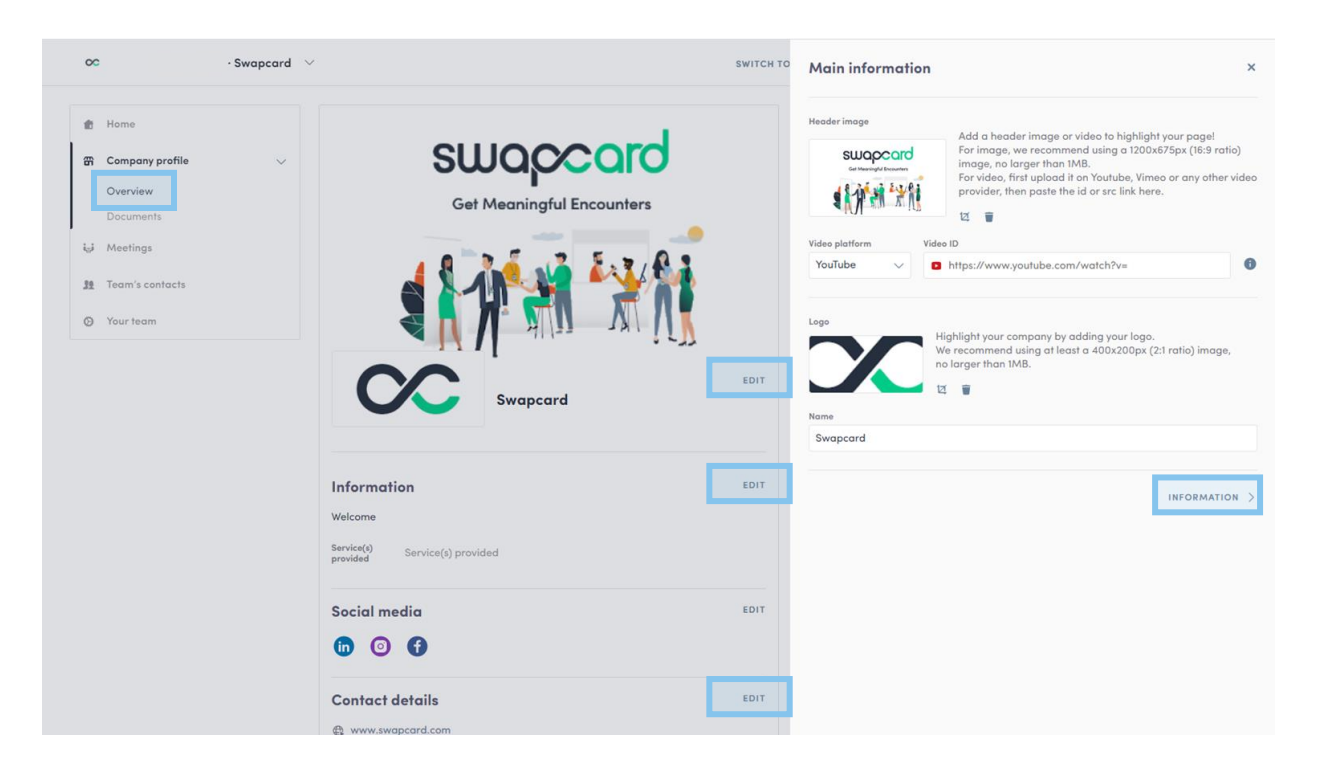

PRESENTED BY **IGROUP CONFERENCES & EVENTS** 

To be contacted by as many qualified participants as possible, we advise to fill in all the editable information from your Exhibitor Center. If a field cannot be edited, please contact the organizer.

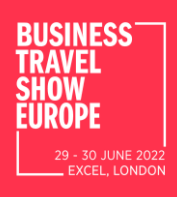

#### COMPANY PROFILE: DOCUMENTS & LINKS

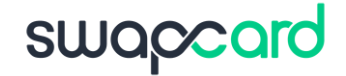

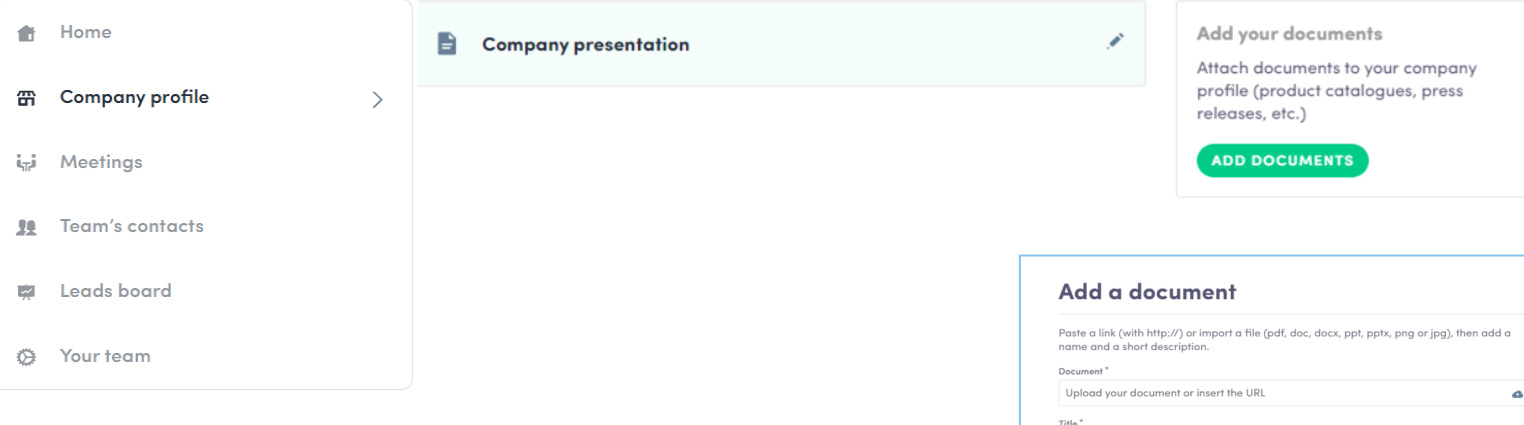

Attach documents to your company profile (product catalogues, press, releases, etc.). Paste a link (with http://) or import a file (pdf, doc, docx, ppt, pptx, png or jpg), then add a name and a short description.

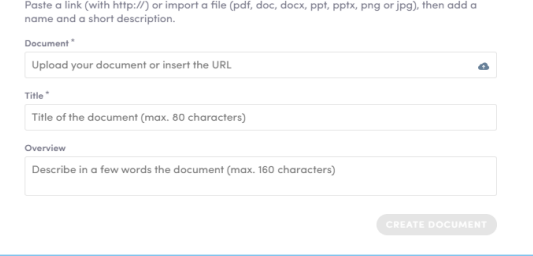

PRESENTED BY  $GROUP$ **CONFERENCES & EVENTS** 

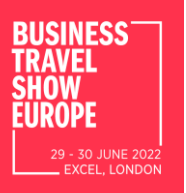

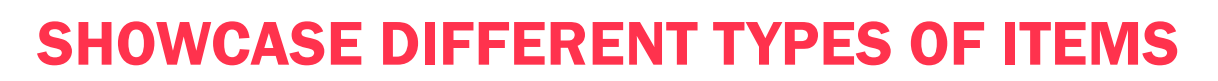

Depending on the event you are attending, and on the items categories created by the organizer, below are some examples of categories you can upload items to from the Exhibitor Center.

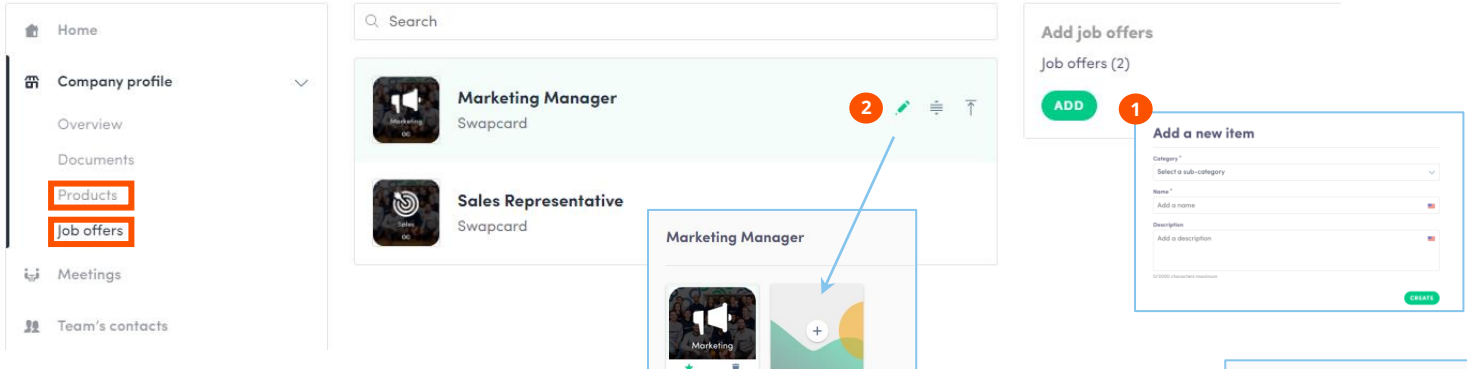

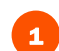

To add an item, click on "Company Profile," select one of the categories available (i.e. Job offers or Products) and click add.

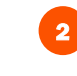

3

Add your item's name and description and click on create. Once done, click the **pencil icon** to import images (1:1 ratio) to illustrate your item.

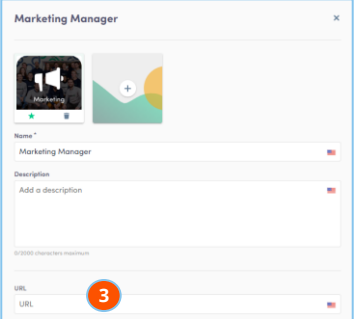

swaccard

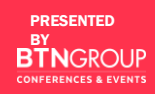

There may be additional custom fields to fill in below the description section.

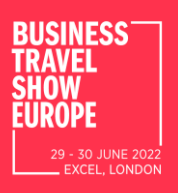

## MANAGE YOUR MEETINGS

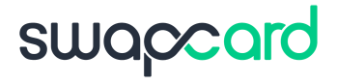

Product Owner Swapcard

DECLINE

ACCEPT

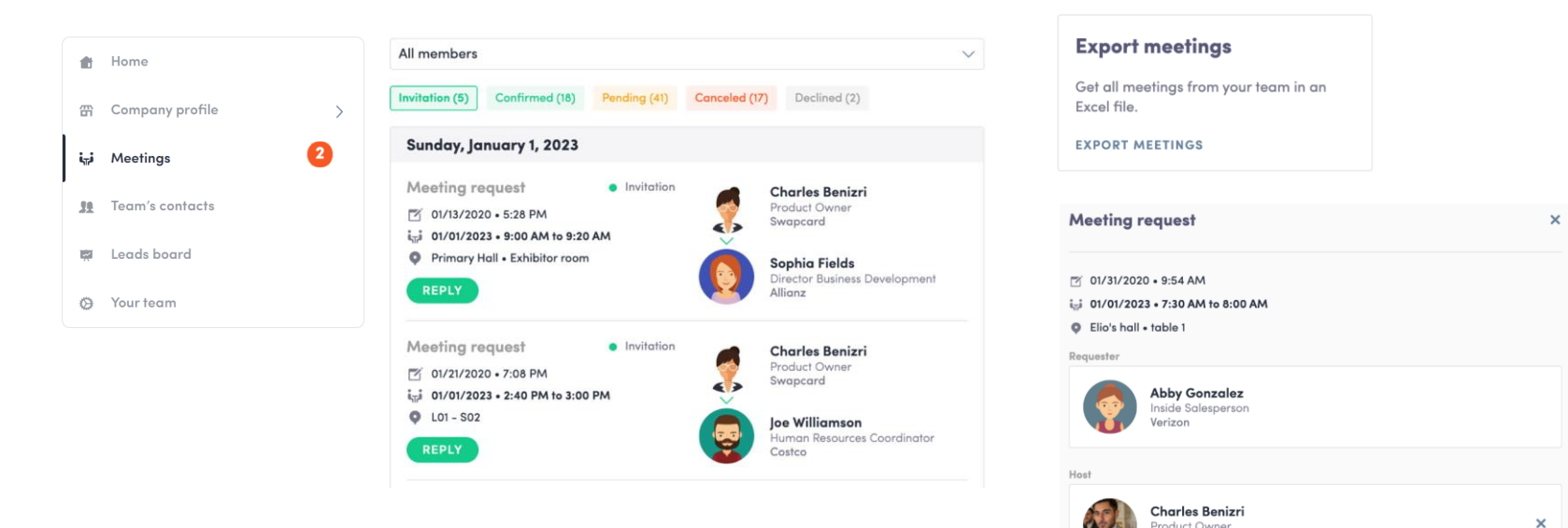

- Display the meetings of your team (*All members* or a specific team member)
- Filter meetings by status: Pending, Confirmed, Canceled or Declined.
- Assign a meeting: reply to the meeting request and select a team member to assign.
- Accept or decline meeting requests or cancel an existing meeting.
- Export the full list of meetings.

PRESENTED **BTNGROUP CONFERENCES & EVENTS** 

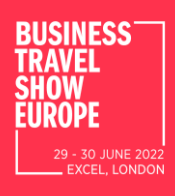

#### HOW TO ASSIGN A TEAMMATE TO A MEETING?

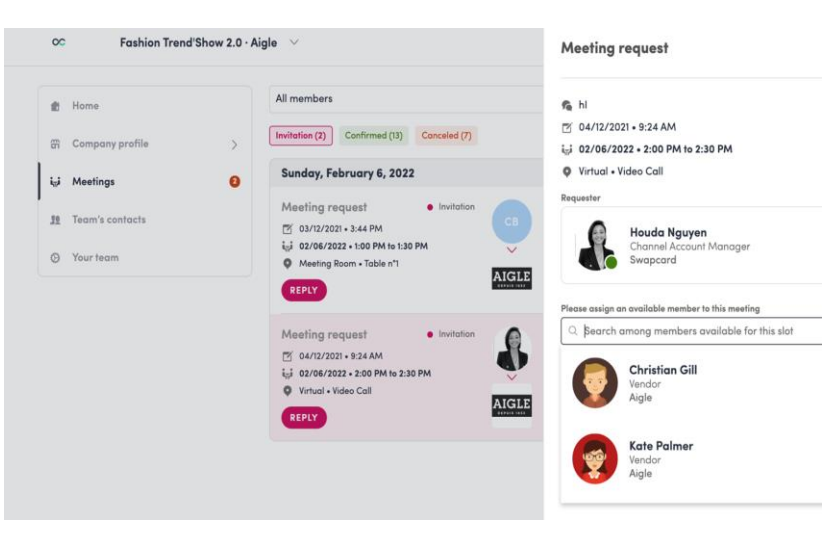

In your Exhibitor Center, you can manage your team member's meetings.

swaccard

Go to the "Meetings" tab and see all your team meetings during the event.

To assign or change a team member for a meeting, click on the meeting and choose the team member you wish to assign.

A confirmed meeting has to be assigned to a member of the team for them to get reminders.

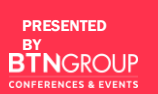

**2**

Note\*: once the meeting has been initiated by a team member, you are unable to assign someone else.

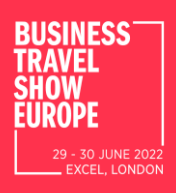

#### HOW TO ADD A TEAMMATE TO YOUR TEAM?

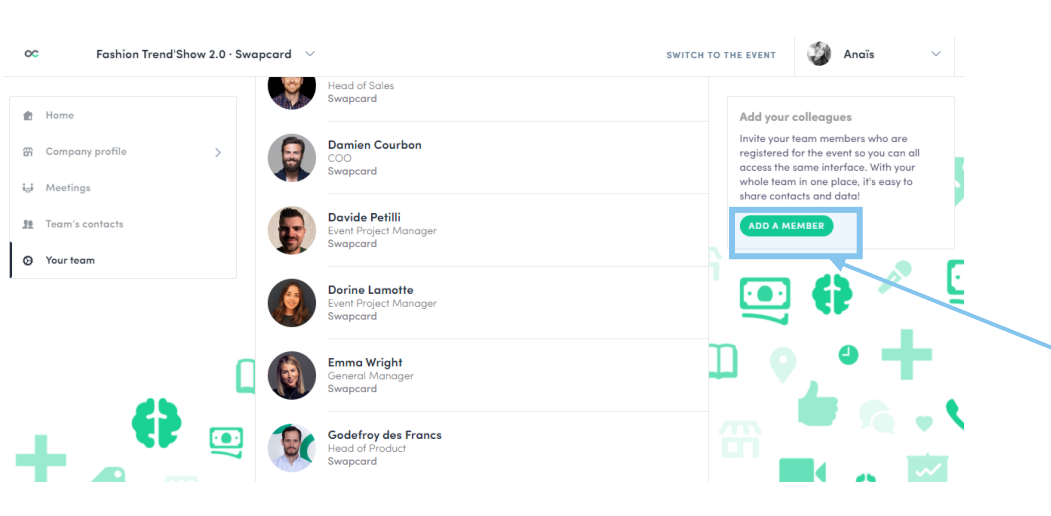

In your Exhibitor Center, you can manage your team.

**SWQC** 

Go to the "Your Team" tab and see all your teammates on the booth.

To add new members, click this button and add their email address. If you can't see this button please contact the event organizer. The contacts of new members aren't shared by default for security.

To add a member, he/she must already be in the list of participants.

PRESENTED BY *<u>IGROUP</u>* **CONFERENCES & EVENTS** 

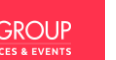

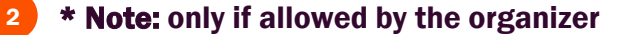

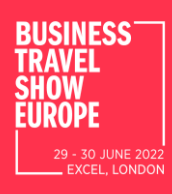

#### HOW TO SHARE YOUR CONTACTS WITH YOUR TEAM?

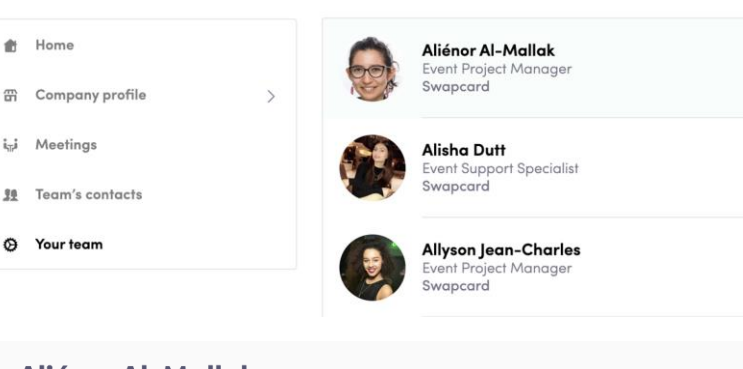

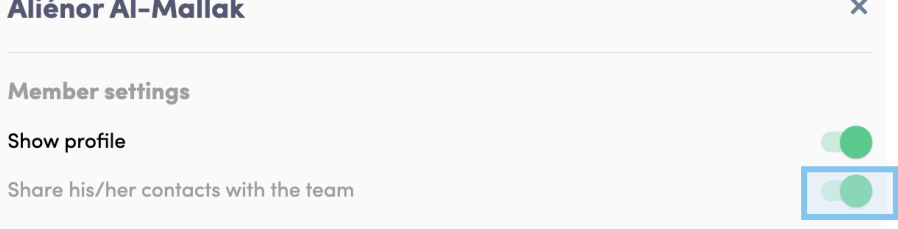

Each team member can choose to share their contacts with the team.

 $\mathcal{S}$ 

swaccard

Go to the "Your team" tab and see all your teammates on the booth.

To share contacts, click the pen to the right of your name. You will then see a toggle list appear where you'll be able to choose whether to share your contacts with the team.

PRESENTED BY **GROUP CONFERENCES & EVENTS** 

# CONTENT FEATURES

**BUSINESS** 29 - 30 JUNE 2022 **EXCEL, LONDON** 

#### HOW TO EDIT MY PERSONAL PROFILE? (1/2)

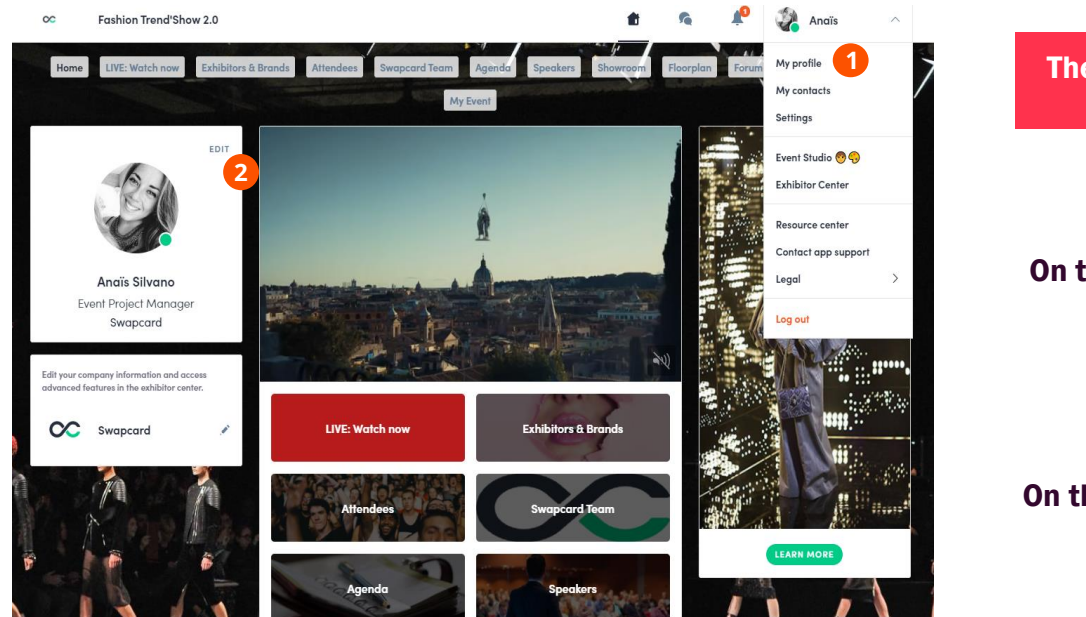

There are 2 ways for you to access your profile

swaccard

On the upper-right corner of your screen, click on "My profile."

**1**

**2**

On the left side of your screen next to your photo, click on "Edit."

> You'll then be redirected to your profile details.

PRESENTED BY **GROUP CONFERENCES & EVENTS** 

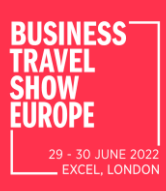

## HOW TO EDIT MY PERSONAL PROFILE? (2/2)

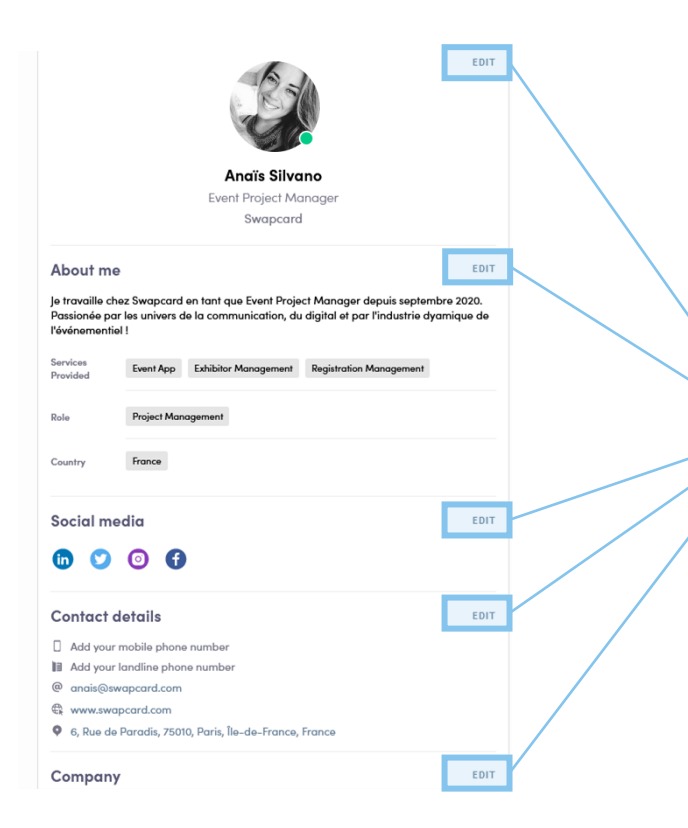

To edit the information on your profile, simply click on the "Edit" or "Add" parts depending on which type of information you want to edit.

Below is some of the information you can edit on your profile:

- My main information
- About me (Biography)
- **Social Media**
- **Contact details**
- **Company**

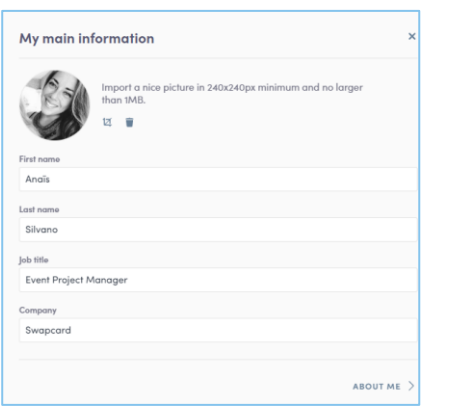

swaccard

PRESENTED BY **GROUP CONFERENCES & EVENTS**  29 - 30 JUNE 2022 **EXCEL. LONDON** 

## COMPANY PROFILE: HOW TO ADD A VIDEO?

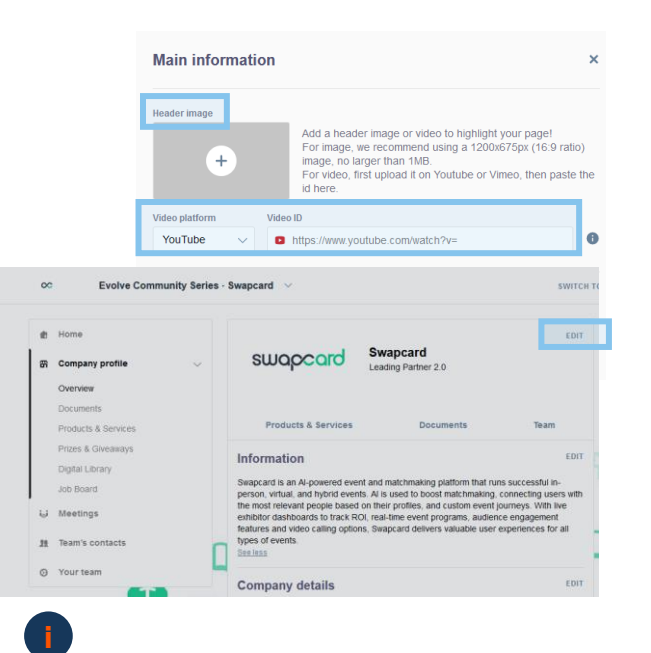

As an exhibitor, you are able to upload either an image or a video (live or pre-recorded) onto your company homepage.

**SWQC** 

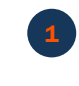

2

To upload a file, go to your Exhibitor Center and click on "Company Profile". In the first part, click "Edit".

You will then be able to add your file or a live or pre-recorded video hosted on YouTube or Vimeo, or add an iFrame.

PRESENTED BY **GROUP CONFERENCES & EVENTS**  Note: A YouTube video ID is the characters after "*/watch?v=\_* " in the website link.

I.e. In "*https://www.youtube.com/watch?v=\_mKoi9VNgx4*" the ID of the video is "*mKoi9VNgx4*".

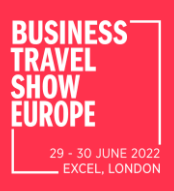

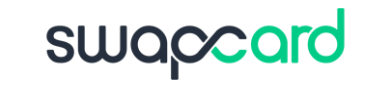

#### COMPANY PROFILE: HOW TO ADD A BACKGROUND?

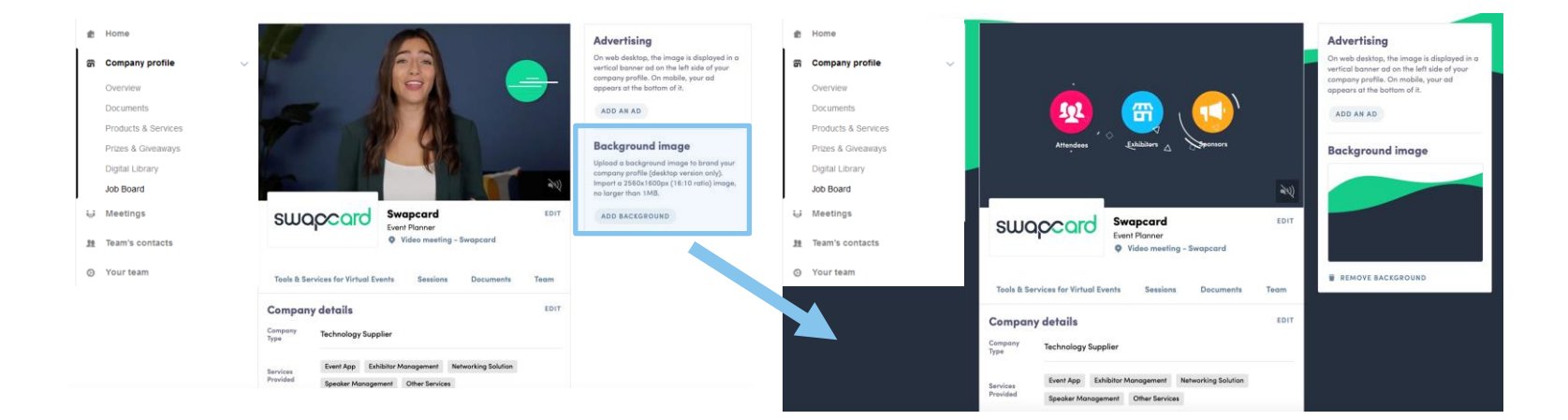

As an exhibitor, depending on your sponsorship package, you can upload a background image onto your company homepage.

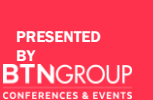

**2**

- **1** To upload a file, go to your Exhibitor Center and click on "Company Profile."
	- You will then be able to add your image.

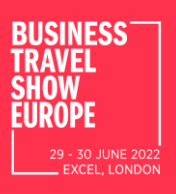

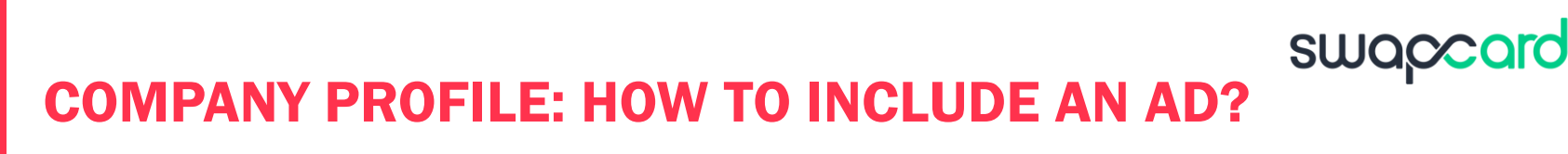

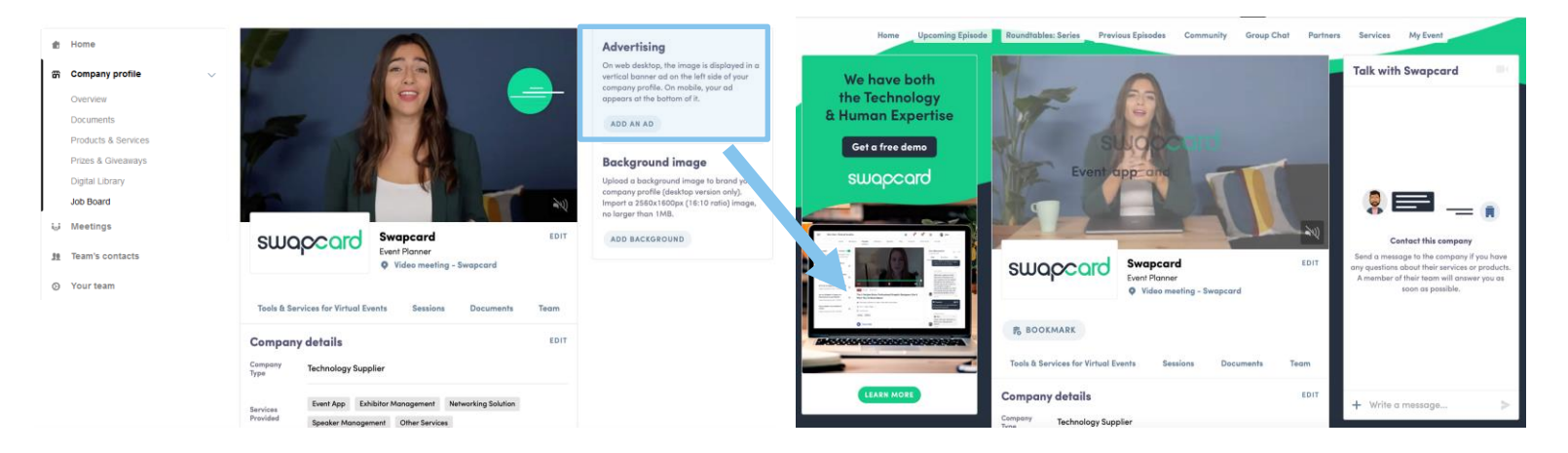

As an exhibitor, depending on your sponsorship package, you can also include an ad to your company homepage and choose your redirection for it.

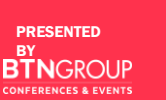

**1**

**2**

- To upload a file, go to your Exhibitor Center and click on "Company Profile."
- You will then be able to add your file.

# NETWORKING FEATURES FUNCTIONALITIES

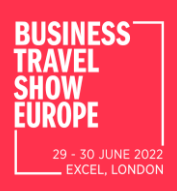

PRESENTED BY

**CONFERENCES & EVENTS** 

**GROUP** 

# HOW TO NETWORK?

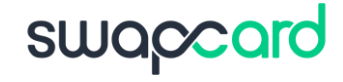

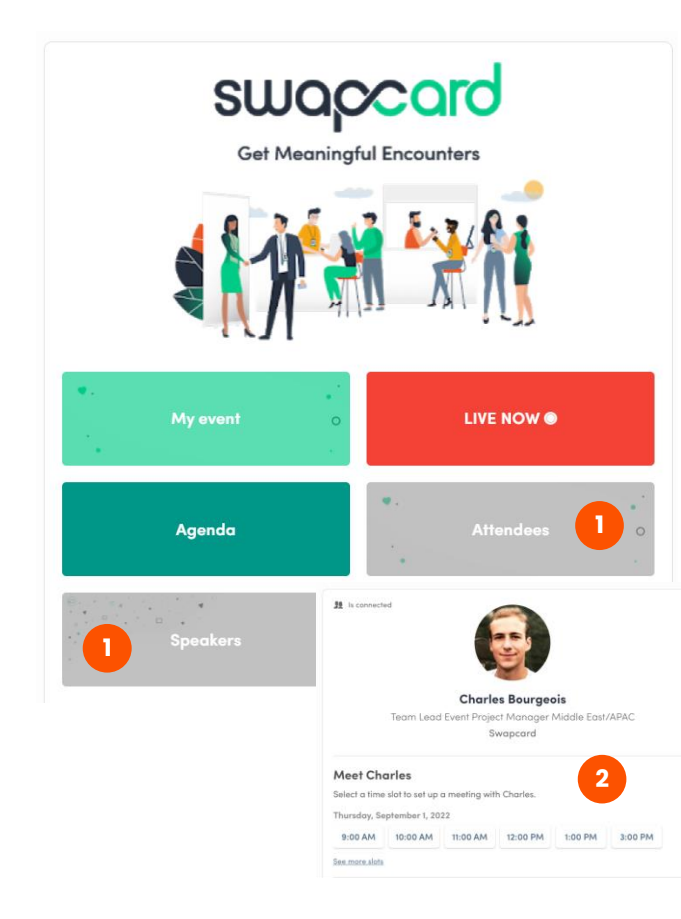

On the homepage of the event, you can access the Community list (i.e. Attendees, Speakers). This will help you find visitors to network with.

1

Don't hesitate to contact them through the application to chat, video call, and book meetings.

If you see time slots appearing on attendees' profiles, it means that the organizer has allowed meetings to be scheduled during the event.

2

Request meetings with the attendees of your choice before all their slots are booked. You can also manage your availabilities from the "My Event" section of the application.

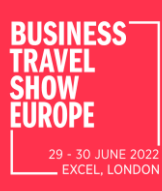

# HOW TO MAKE A CONNECTION REQUEST?

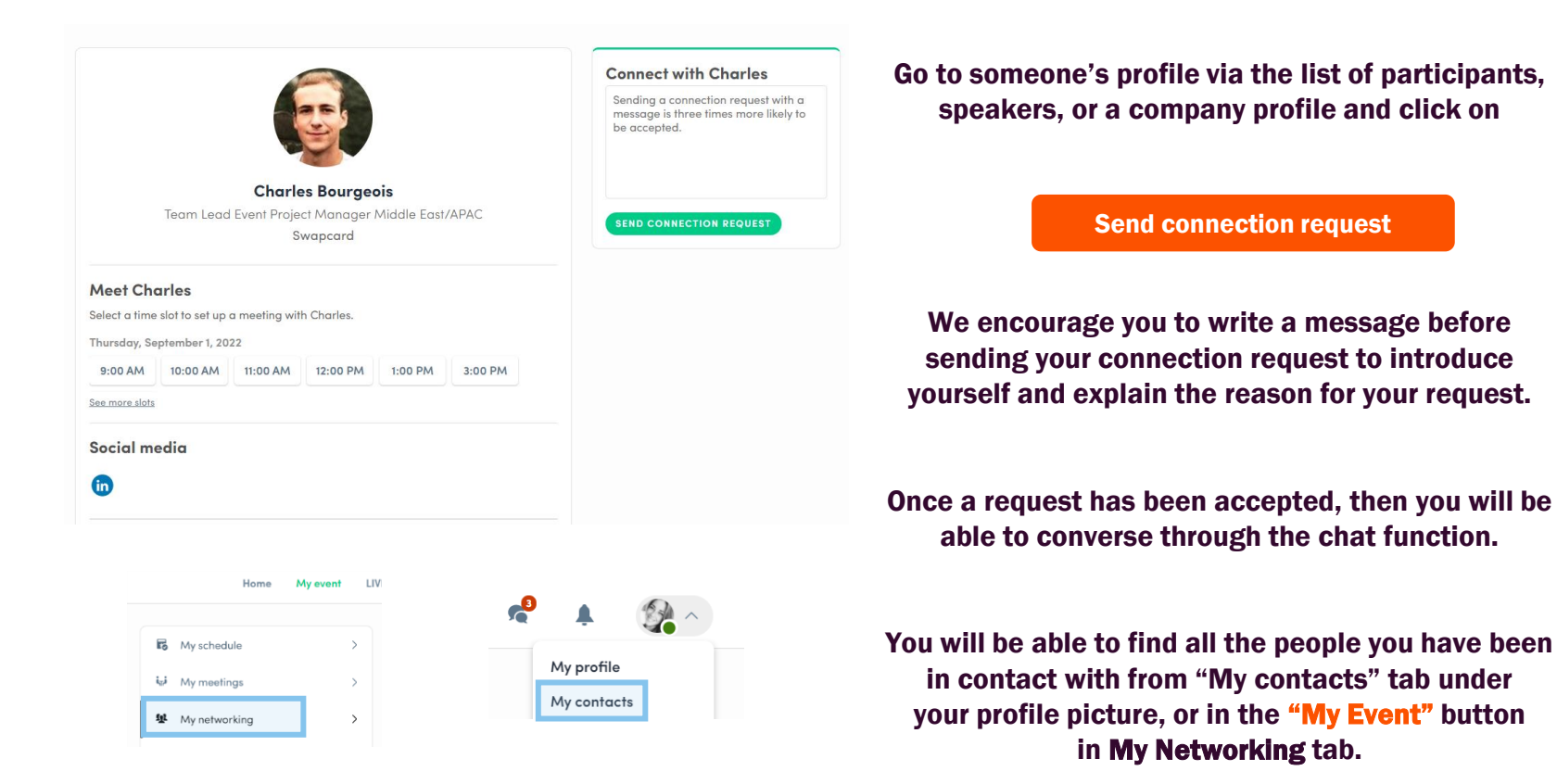

**SWQC** 

PRESENTED BY **CONFERENCES & EVENTS** 

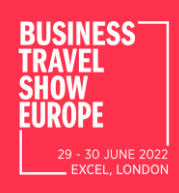

#### WHAT HAPPENS IF I RECEIVE A MESSAGE AS AN EXHIBITOR? (1/2)

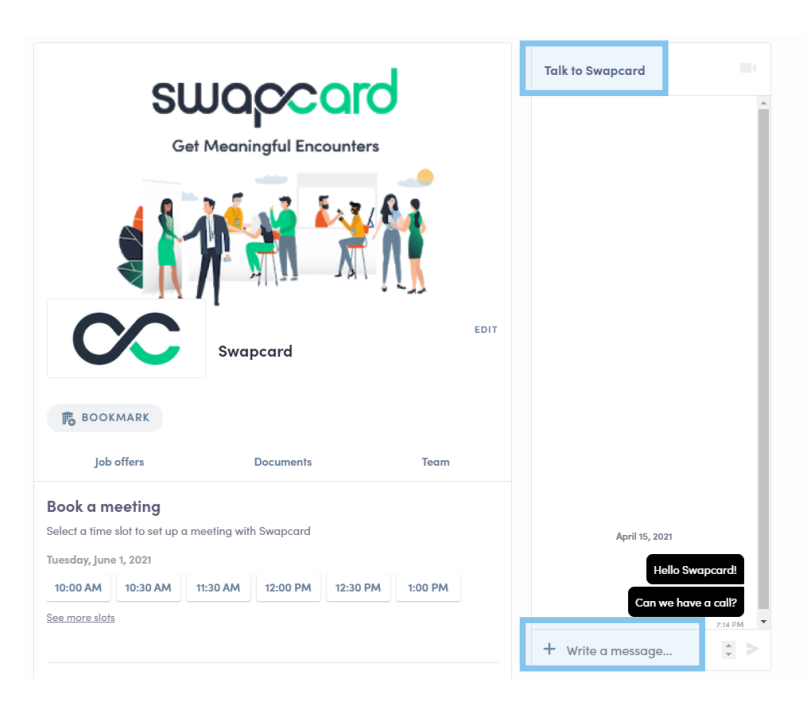

Once you are added to an Exhibitor booth as a team member, you have access to a shared inbox with all your organization's team members.

swacc

Messages in the inbox are generated when an attendee visits your booth and types a message into the "Talk to…" window.

For the attendee, the message appears within the booth as a **1:1 chat**. For the exhibitor team, the message generates a notification in the platform, and appears as a message in the exhibitor inbox.

PRESENTED BY **CONFERENCES & EVENTS** 

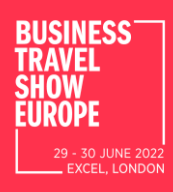

#### WHAT HAPPENS IF I RECEIVE A MESSAGE AS AN EXHIBITOR? (2/2)

- To view your exhibitor inbox, click the chat bubble icon along the top menu.
- **2** Switch between your personal inbox and the exhibitor inbox by clicking on the dropdown box.
- **3**

**i**

**1**

All exhibitors will see a red notification circle over the chat bubble icon after each new message.

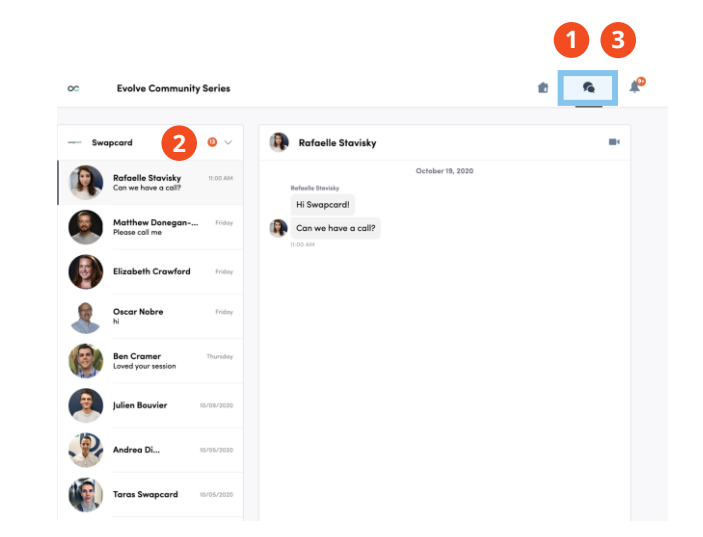

swaccard

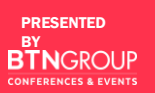

Note: once any exhibitor team member reads the message, the red circle disappear for the entire team.

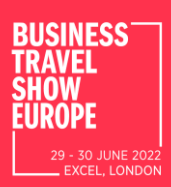

## HOW TO CREATE GROUP CHATS?

The Group Chat feature gives Users the ability to engage in a discussion with up to 10 people. It also allows them to send messages, files, reactions, and even have Group video calls!

To create a group chat, click on the message icon to the right of *"search a contact"* then add the list of people from your contacts list you want to include in your group.

By default, the person creating the Group Chat is the Admin. This will give them the rights to:

> Add and remove members **Rename the conversation** Assign or demote other Admins **End the conversation**

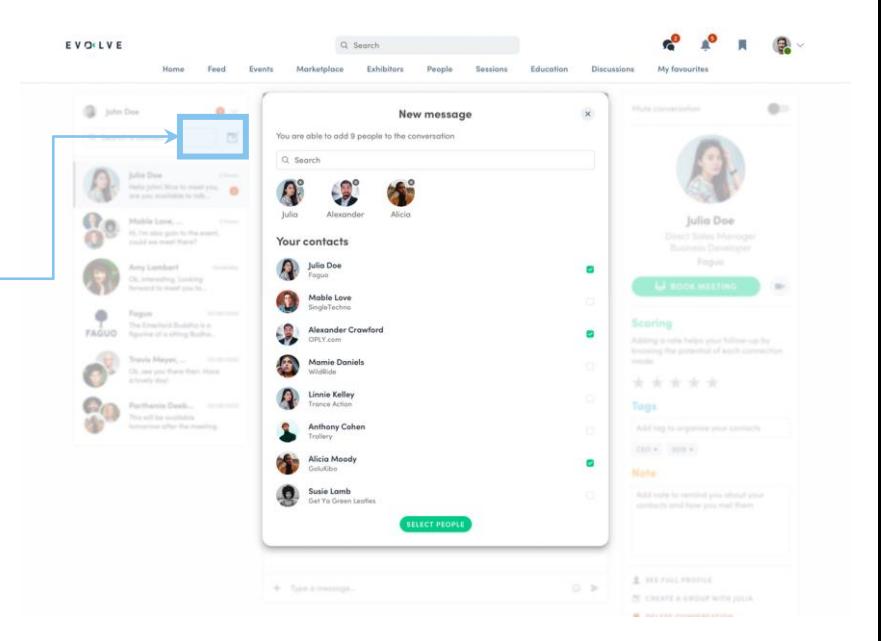

swaccard

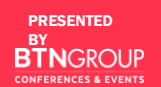

### Thank you for taking the time to read this presentation.

### If needed, you can fill out this quick form and our support team will get in touch:

<https://www.swapcard.com/support>

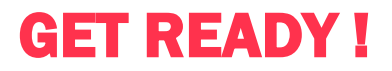